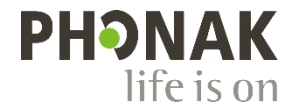

# **チャージャーケース Go アップデート**

2024 年 1 月

### **アップデート手順書**

本ソフトは、補聴器専門家がチャージャーケース Go のファームウェアをアップデートすることを目的としています。 本書では、ソフトウェアのダウンロード~アップデートまでの手順を紹介しています。

#### **お使いいただく前に・・・**

※ ソフト画面に表示される機器は Phonak Target 内で表示されるアクセサリーファームウェアアップグレー ダーと同じものとなっております。

本ソフトは、Target 内で利用できるファームウェアアップグレーダーよりも新しいバージョンがリリース された場合にご利用いただくものとなっております。その後、新しい Phonak Target がリリースされまし たら、次は Target 内でファームウェアをアップグレードすることが可能となります。

#### **ファームウェアアップグレーダー ダウンロード方法:**

聴覚専門家のかた向けページよりソフトウェアをダウンロードしていただくことが可能です。 <https://qr.paps.jp/aK5PF>

アクセス先:

Phonakpro ホームページ>サポート>ワイヤレスアクセ サリー>アクセサリーファームウェアアップグレーダー (旧チャージャーケース Go アップグレーダー)

- ① ダウンロード:ファームウェアアップグレーダーの項 目にある赤色矢印の【Zip】ボタンをクリックし、ソ フトウェアをダウンロードします。
- ② ダウンロードされたフォルダを解凍します。

アクセサリー ファームウェア アップグレーダー (旧チャージャー ケース Go アップグレーダー) アクセサリーと充電器の更新アプリケーションを使用してファームウェアを更新できます Guide: アップデート手順書 (チャージャーケース Go 共有 PDF na Mt 田丰順書) 用手順書)<br>インストールする際の手順です。各手順書は対象製品で設明して<br>おりますが、アップグレードに関する基本的な操作方法は各種同<br>じになります。 ダウンロード: ファームウェア アップグレーダー ダウンロード後、フォルダを解凍してご使用ください。本ソフト<br>ウェアではチャージャーケース GoならびにテレビコネクターDの<br>アップグレードをすることができます。

# **ファームウェアアップグレーダー インストール方法:**

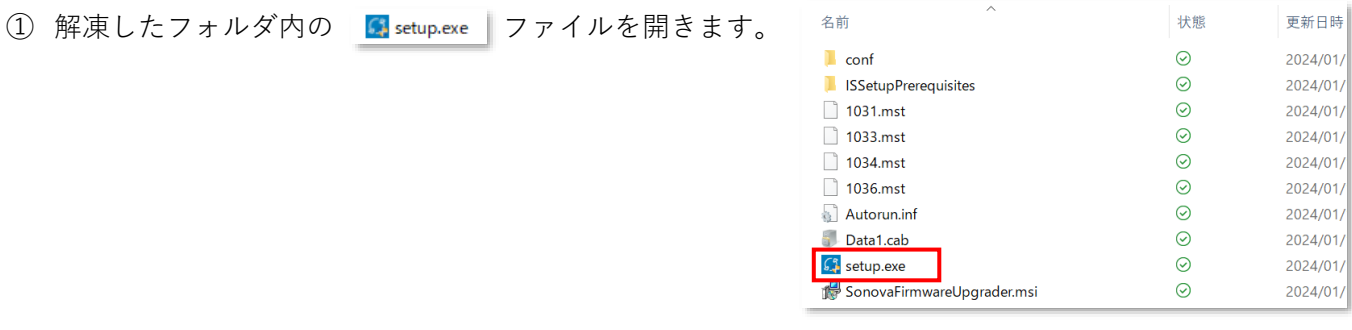

- ② 【Next】をクリックして進みます。
	- **[I accept the terms in the license agreement]** を選択し、【Next】をクリックして進みます。

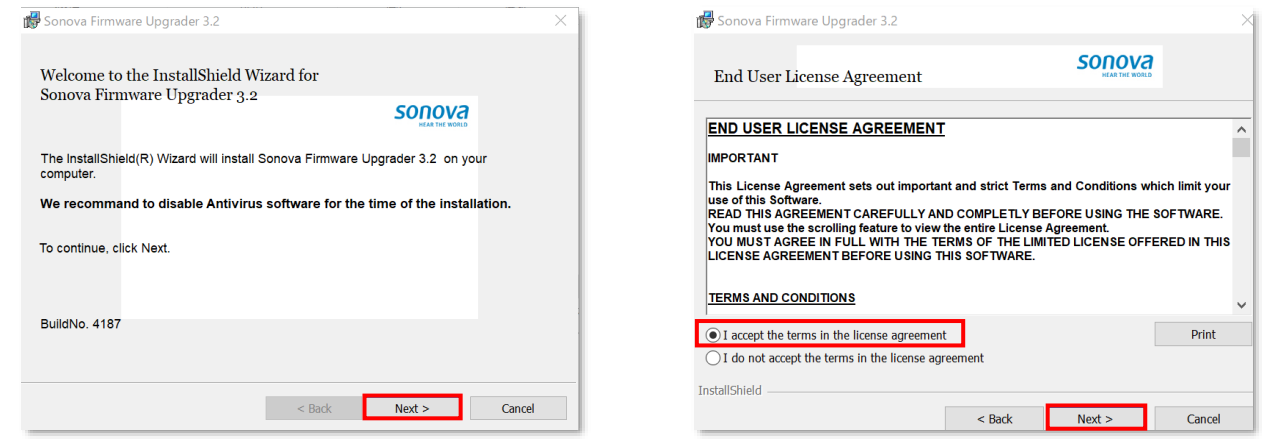

③ 【Install】をクリックし、インストールを実行します。インストールが完了すると【Finish】ボタンが 表示されます。

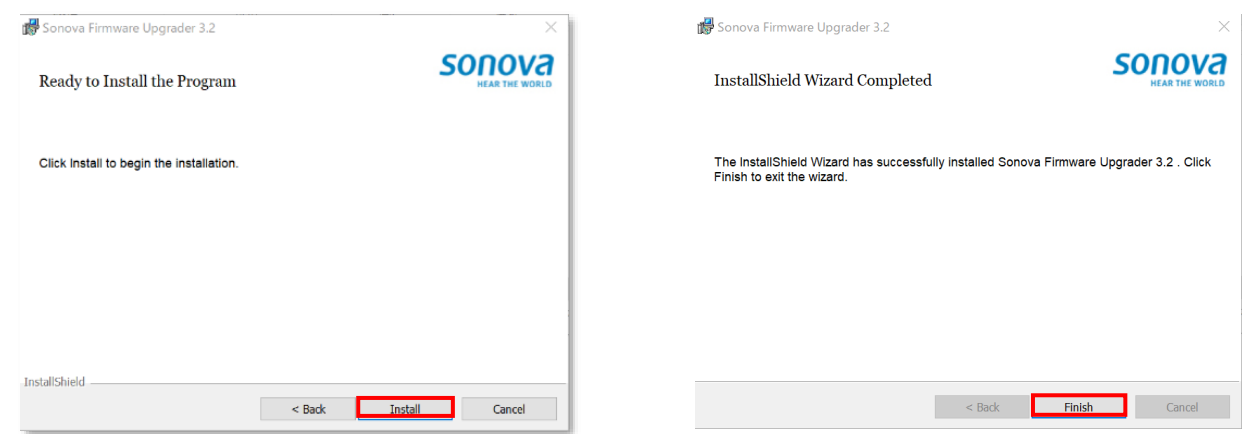

④ デスクトップに右図のショートカットファイルがあるか確認します。 以前、チャージャーケース Go をアップグレードするために「TV Connector Upgrader」インストールしたことがある場合、既存ショートカットファイルが 「Sonova Firmware Upgrader」と名称を変えて上書きされます。

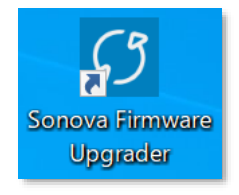

ソフトウェア起動は本アイコンをダブルクリックして実行します。

#### **デスクトップに見当たらない場合:**

次の手順でソフトウェアを起動します。

Windows  $(C:)$  > Program Files  $(x86)$  > Sonova > Sonova Firmware Upgrader > Sonova Firmware Upgrader.exe

## **チャージャーケース Go アップデート手順:**

- ① パソコンにインストールしたソフトウェアをダブルクリックして起動します。
- $\mathfrak{g}$ Sonova Firmware Upgrader

② 右のような画面が表示されます。

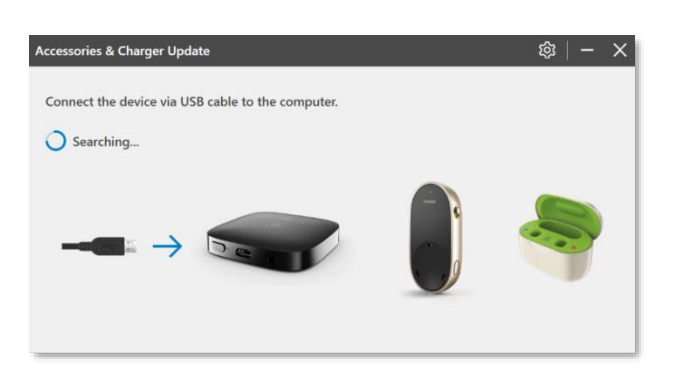

③ チャージャーケース Go に同梱されている USB-C ケーブ ルを使い、充電器をパソコンと接続します。

【Update】をクリックして、アップデートを実行します。

アップデート中は充電器の LED お知らせランプの一番下 が「赤緑赤緑…」と点滅します。

④ これでアップデートは完了です。 画面右上の×マークをクリックして閉じます。

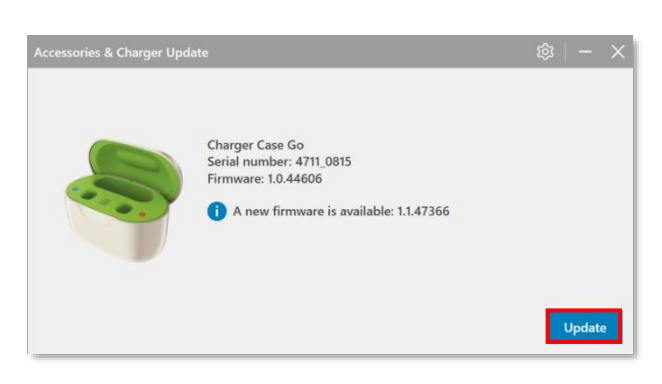

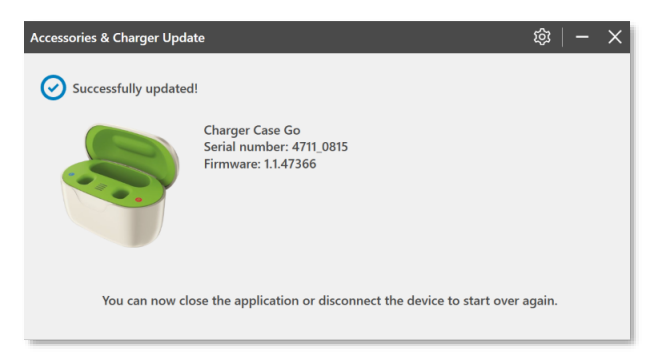

ファームウェアが既に最新の場合: 【Already up to date!】と表示されます。 この場合はアップデートは不要です。

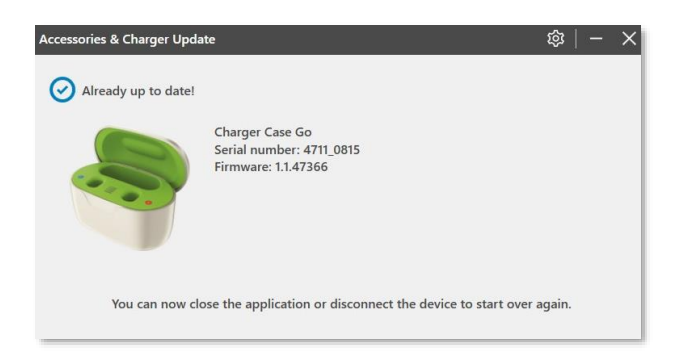